# 升級存取路由器軟體

目錄 簡介 必要條件 需求 採用元件 慣例 背景資訊 安裝TFTP伺服器 與路由器建立控制檯會話 路由器啟動問題 軟體安裝和升級程式 第1步:選擇Cisco IOS軟體映像 第2步:將Cisco IOS軟體映像下載到TFTP伺服器 第3步:標識要複製映像的檔案系統 第4步:準備升級 第5步:檢驗TFTP伺服器是否與路由器具有IP連線 第6步: 將Cisco IOS映像複製到路由器 示例1:從TFTP伺服器將映像複製到快閃記憶體: 示例2:從TFTP伺服器將映像複製到Slot1: 示例3:將Cisco IOS映像複製到另一台路由器的Flash:中 第7步:驗證檔案系統中的Cisco IOS映像 第8步:驗證配置暫存器 第9步:驗證引導變數 第10步:儲存配置並重新載入路由器 第11步:驗證Cisco IOS升級

相關資訊

## 簡介

本文說明如何在 Cisco Access Router 平台上升級 Cisco IOS® 軟體映像。

必要條件

## 需求

本文件沒有特定需求。

## 採用元件

本檔案中的資訊是根據Cisco IOS®軟體版本12或更新版本。

本文中的資訊是根據特定實驗室環境內的裝置所建立。文中使用到的所有裝置皆從已清除(預設 )的組態來啟動。如果您的網路運作中,請確保您瞭解任何指令可能造成的影響。

### 慣例

請參閱思科技術提示慣例以瞭解更多有關文件慣例的資訊。

## 背景資訊

本檔案將說明如何升級Cisco IOS思科存取路由器平台上的軟體映像。2600和3600系列路由器中提 供的示例同樣適用於上述路由器平台清單。Cisco IOS軟體檔名因Cisco IOS軟體版本、功能集和平 台而異。

<mark>◇</mark>》註:您必須是註冊使用者,而且您必須登入到<u>Cisco.com網</u>站才能使用本文檔中介紹的工具。

有多種協定可用於將Cisco IOS映像複製到Cisco路由器。最常用的協定是簡單式檔案傳輸通訊協定 (TFTP)。其他通訊協定包括ftp、http、https、scp和rcp。如有必要,您可以將映像從一個裝置複製 到另一個裝置。如需詳細資訊,請參閱[如何將系統映像從一台裝置複製到另一台裝置](https://www.cisco.com/c/zh_tw/support/docs/routers/2500-series-routers/15092-copyimage.html)中的從一台路 由器複製到另一台路由器。

### 安裝TFTP伺服器

TFTP伺服器應用程式必須安裝在TCP/IP就緒的工作站或PC上。安裝應用程式後,您必須執行最低 級別的配置。

- 1. 下載TFTP伺服器。如需詳細資訊,請參閱[TFTP伺服器選取和使用。](https://www.cisco.com/c/zh_tw/support/docs/routers/10000-series-routers/48700-tftp-server.html)
- 2. 將TFTP應用程式配置為作為TFTP伺服器而不是TFTP客戶端運行。
- 指定出站檔案目錄。這是Cisco IOS軟體映像的儲存目錄。大多數TFTP應用程式都提供設定常 3. 式來協助完成這些配置任務。

### 與路由器建立控制檯會話

即使可以通過Telnet會話連線到路由器,思科也建議您通過控制檯埠直接連線到路由器,因為如果 升級過程中出現錯誤,您需要在路由器旁邊以物理方式重新通電。此外,在升級過程中,當路由器 重新啟動時,Telnet連線會斷開。

反轉電纜(通常是黑色平直電纜)將路由器的控制檯埠連線到PC的一個COM埠。

當PC連線到路由器的控制檯埠時,開啟PC上的終端模擬器,然後使用以下設定:

如果終端會話中出現垃圾字元,則可能是您未正確設定終端模擬器屬性,或者路由器的配置暫存器 被設定為控制檯連線速度高於9600 bps的非標準值。若要檢查組態暫存器的值,請發出show version 指令。config-register值顯示在輸出的最後一行。驗證該值是否設定為0x2102或0x102。

註:為使配置暫存器更改生效,您必須重新載入路由器。

當您確定在路由器端將控制檯速度設定為9600 bps時,必須檢查終端模擬器屬性。有關如何設定終 端屬性的詳細資訊,請參閱[排除故障並對控制檯連線應用正確的終端模擬器設定](https://www.cisco.com/c/zh_tw/support/docs/storage-networking/management/217970-troubleshoot-and-apply-correct-terminal.html)。

### 路由器啟動問題

連線到路由器的控制檯埠時,您會注意到路由器處於ROMmon模式或引導模式。這兩種模式用於恢 復和診斷過程。如果您沒有看到通常的路由器提示,您必須使用以下建議以繼續升級程式安裝:

• 路由器在ROMmon模式下啟動,當您發出dir flash:命令時,會顯示以下消息:

<#root>

rommon 1 >

**dir flash:**

device does not contain a valid magic number dir: cannot open device "flash:" rommon 2 >

當快閃記憶體為空或檔案系統損壞時,將顯示此錯誤消息。有關詳細資訊,請參閱[使用](/content/en/us/support/docs/routers/2600-series-multiservice-platforms/15085-xmodem-generic.html) [ROMmon的Xmodem控制檯下載過程](/content/en/us/support/docs/routers/2600-series-multiservice-platforms/15085-xmodem-generic.html)。

注意:您還需要查閱特定於您的平台的引導失敗過程。從產品支援選擇器中選擇您的平台以查 詢這些過程。檢視每個文檔的「疑難解答」部分。

• 路由器在引導模式下啟動,控制檯上會顯示以下消息:

router(boot)> device does not contain a valid magic number boot: cannot open "flash:" boot: cannot determine first file name on device "flash:"

當快閃記憶體為空或檔案系統損壞時,控制檯輸出中會顯示這些錯誤消息。按照本文檔中提供 的步驟所述在快閃記憶體上複製有效映像。

注意:您還需要查閱特定於您的平台的引導失敗過程。從產品支援選擇器中選擇您的平台以查 詢這些過程。

## 軟體安裝和升級程式

本節涵蓋以下主題:

- [第1步:選擇Cisco IOS軟體映像](https://www.cisco.com/c/zh_tw/support/docs/routers/3800-series-integrated-services-routers/49044-sw-upgrade-proc-ram.html#step1)
- [第2步:將Cisco IOS軟體映像下載到TFTP伺服器](https://www.cisco.com/c/zh_tw/support/docs/routers/3800-series-integrated-services-routers/49044-sw-upgrade-proc-ram.html#step2)
- [第3步:標識要複製映像的路由器檔案系統](https://www.cisco.com/c/zh_tw/support/docs/routers/3800-series-integrated-services-routers/49044-sw-upgrade-proc-ram.html#step3)
- [第4步:準備升級](https://www.cisco.com/c/zh_tw/support/docs/routers/3800-series-integrated-services-routers/49044-sw-upgrade-proc-ram.html#step4)
- [第5步:檢驗TFTP伺服器是否與路由器具有IP連線](https://www.cisco.com/c/zh_tw/support/docs/routers/3800-series-integrated-services-routers/49044-sw-upgrade-proc-ram.html#step5)
- 第6步: 將Cisco IOS映像複製到路由器
- [第7步:驗證檔案系統中的Cisco IOS映像](https://www.cisco.com/c/zh_tw/support/docs/routers/3800-series-integrated-services-routers/49044-sw-upgrade-proc-ram.html#step7)
- [第8步:驗證配置暫存器](https://www.cisco.com/c/zh_tw/support/docs/routers/3800-series-integrated-services-routers/49044-sw-upgrade-proc-ram.html#step8)
- [第9步:驗證引導變數](https://www.cisco.com/c/zh_tw/support/docs/routers/3800-series-integrated-services-routers/49044-sw-upgrade-proc-ram.html#step9)
- [第10步:儲存配置並重新載入路由器](https://www.cisco.com/c/zh_tw/support/docs/routers/3800-series-integrated-services-routers/49044-sw-upgrade-proc-ram.html#step10)
- [第11步:驗證Cisco IOS升級](https://www.cisco.com/c/zh_tw/support/docs/routers/3800-series-integrated-services-routers/49044-sw-upgrade-proc-ram.html#step11)

第1步:選擇Cisco IOS軟體映像

升級過程中的第一步是選擇正確的Cisco IOS軟體版本和功能集。此步驟非常重要,這些因素會影響 您必須選擇Cisco IOS的決策:

- 記憶體要求:路由器必須具有足夠的磁碟或快閃記憶體來儲存Cisco IOS。路由器還必須具有 足夠的記憶體(DRAM)以運行Cisco IOS。如果路由器沒有足夠的記憶體(DRAM),則當路由器 通過新的Cisco IOS啟動時,可能會出現啟動問題。
- 介面和模組支援:您必須確保新的Cisco IOS支援路由器中的所有介面和模組。
- 軟體功能支援:您必須確保新的Cisco IOS支援與舊的Cisco IOS配合使用的功能。

有關如何選擇正確軟體版本和功能集的資訊,請參閱[如何選擇Cisco IOS軟體版本。](https://www.cisco.com/c/zh_tw/support/docs/ios-nx-os-software/ios-software-releases-121-t/15071-choosing-ios.html)

第2步:將Cisco IOS軟體映像下載到TFTP伺服器

## 注意:只有註冊的思科使用者才能訪問內部思科站點。

## 第3步:標識要複製映像的檔案系統

檔案系統型別flash或磁碟用於儲存Cisco IOS映像。show file system 命令輸出會顯示路由器上可用 的檔案系統的清單。Cisco路由器支援的通用disk/flash檔案系統具有諸如flash:、slot0:、slot1:、 disk0:和disk1:等的字首。它必須具有足夠的空間來儲存Cisco IOS映像。您可以使用show file system 或dir file\_system> 命令查詢可用空間。

<#root>

2600#

**show file system**

File Systems:

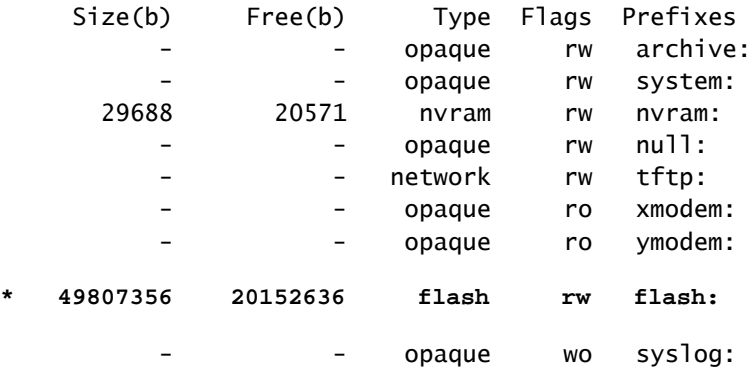

#### <#root>

2800#

#### **show file system**

File Systems:

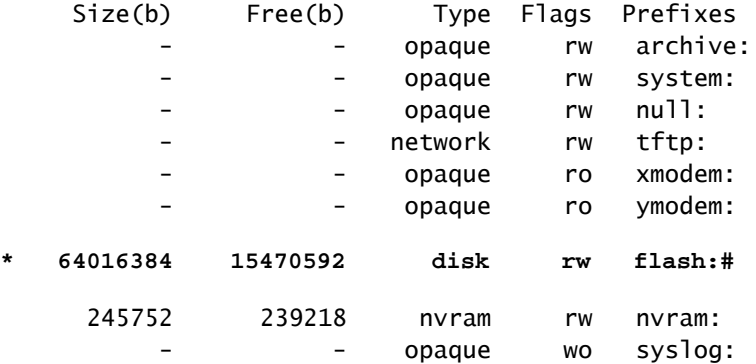

### <#root>

3600#

**show file system**

File Systems:

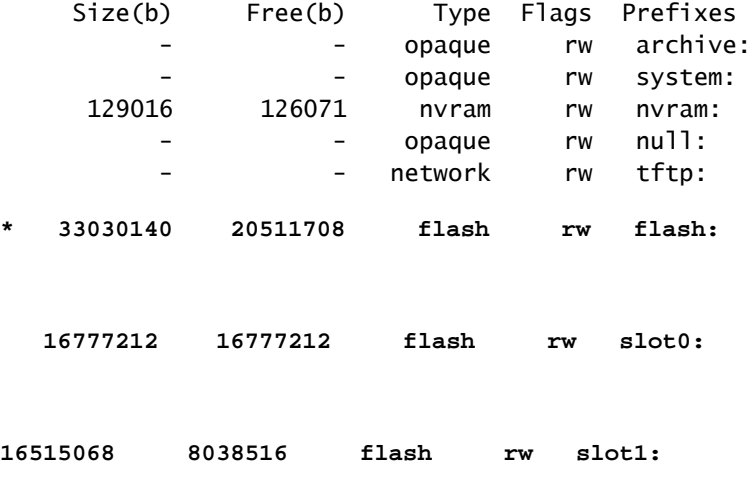

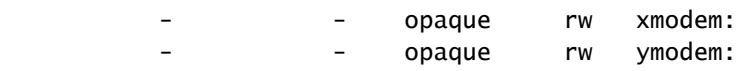

### <#root>

3700#

```
show file system
```
File Systems:

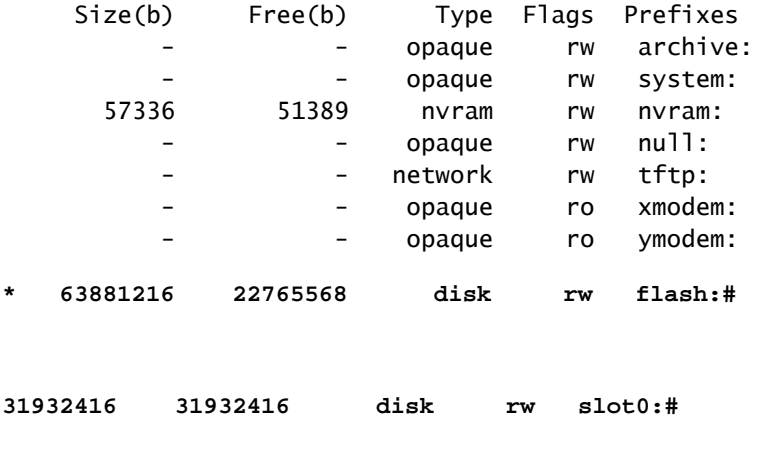

- - opaque wo syslog:

第4步:準備升級

升級Cisco IOS之前,必須考慮以下專案:

• 如果路由器有足夠的記憶體(快閃記憶體、插槽或磁碟),您可以同時儲存舊的Cisco IOS和

新的Cisco IOS。您可以以ROMmon模式啟動路由器,在使用新Cisco IOS啟動失敗的情況下 啟動舊的Cisco IOS。如果必須回滾Cisco IOS,此方法可節省時間。

從路由器備份配置,因為某些Cisco IOS版本新增了預設配置。此新增的組態可能與您的目前 • 組態衝突。將Cisco IOS升級後路由器的配置與升級前備份的配置進行比較。如果配置中存在 差異,則必須確保這些差異不會影響您的要求。

第5步:檢驗TFTP伺服器是否與路由器具有IP連線

TFTP伺服器必須與路由器建立網路連線,並且必須能ping通要進行TFTP軟體升級的路由器的IP地 址。要實現此連線,路由器介面和TFTP伺服器必須擁有相同範圍的IP地址或配置了預設網關。

檢查TFTP伺服器的IP地址以驗證此配置。

第6步: 將Cisco IOS映像複製到路由器

現在您已建立IP連線並在充當TFTP伺服器的電腦和路由器之間執行Ping,便可以將Cisco IOS軟體 映像複製到快閃記憶體中。

 $\blacklozenge$  註:複製映像之前,請確保已在PC上啟動TFTP伺服器軟體,並且在TFTP伺服器根目錄中提 到了檔名。Cisco建議在升級前保留路由器和存取伺服器組態的備份。升級不會影響儲存於非 揮發性RAM(NVRAM)中的組態。但是,如果沒有正確執行正確的步驟,則可能會發生這種情 況。

- $\blacklozen$  註:本節提供三個說明如何複製Cisco IOS映像的示例。您可以使用其中任何一種方法來複製 映像。
	- [示例1:從TFTP伺服器將映像複製到快閃記憶體:](https://www.cisco.com/c/zh_tw/support/docs/routers/3800-series-integrated-services-routers/49044-sw-upgrade-proc-ram.html#example1)
	- [示例2:從TFTP伺服器將映像複製到slot1:](https://www.cisco.com/c/zh_tw/support/docs/routers/3800-series-integrated-services-routers/49044-sw-upgrade-proc-ram.html#example2)
	- [示例3:將Cisco IOS映像複製到快閃記憶體:從另一台路由器](https://www.cisco.com/c/zh_tw/support/docs/routers/3800-series-integrated-services-routers/49044-sw-upgrade-proc-ram.html#example3)

示例1:從TFTP伺服器將映像複製到快閃記憶體:

從TFTP伺服器升級新映像。使用copy tftp: flash: 命令將映像從TFTP伺服器複製到快閃記憶體。

<#root>

2600>

**enable**

Password:xxxxx 2600#

**copy tftp: flash:**

Address or name of remote host []?

```
10.10.10.2
```
*!--- 10.10.10.2 is the IP address of the TFTP server*

Source filename []?

**c2600-adventerprisek9-mz.124-12.bin**

Destination filename [c2600-adventerprisek9-mz.124-12.bin]? Accessing tftp://10.10.10.2/c2600-adventerprisek9-mz.124-12.bin...

**Erase flash: before copying? [confirm]y**

*!--- If there is not enough memory available, erase the Flash.*

*!--- If you have sufficient memory you can type n and press enter*

**Erasing the flash filesystem will remove all files! Continue? [confirm]y Erasing device... eeeeeeeeeeeeeeeeeeeeeeeeeeeeeeeeeeeeeeeeeeeeeeeeeeeeee eeeeeeeeee ...erased Erase of flash: complete**

Loading c2600-adventerprisek9-mz.124-12.bin from 10.10.10.2 (via Ethernet0/0): !!!!!!!! !!!!!!!!!!!!!!!!!!!!!!!!!!!!!!!!!!!!!!!!!!!!!!!!!!!!!!!!!!!!!!!!!!!!!!!!! !!!!!!!!!!!!!!!!!!!!!!!!!!!!!!!!!!!!!!!!!!!!!!!!!!!!!!!!!!!!!!!!!!!!!!!!! !!!!!!!!!!!!!!!!!!!!!!!!!!!!!!!!!!!!!!!!!!!!!!!!!!!!!!!!!!!!!!!!!!!!!!!!! !!!!!!!!!!!!!!!!!!!!!!!!!!!!!!!!!!!!!!!!!!!!!!!!!!!!!!!!!!!!!!!!!!!!!!!!! !!!!!!!!!!!!!!!!!!!!!!!!!!!!!!!!!!!!!!!!!!!!!!!!!!!!!!!!!!!!!!!!!!!!!!!!! !!!!!!!!!!!!!!!!!!!!!!!!!!!!!!!!!!!!!!!!!!!!!!!!!!!!!!!!!!!!!!!!!!!!!!!!! !!!!!!!!!!!!!!!!!!!!!!!!!!!!!!!!!!!!!!!!!!!!!!!!!!!!!!!!!!!!!!!!!!!!!!!!! !!!!!!!!!!!!!!!!!!!!!!!!!!!!!!!!!!!!!!!!!!!!!!!!!!!!!!!!!!!!!!!!!!!!!!!!! !!!!!!!!!!!!!!!!!!!!!!!!!!!!!!!!!!!!!!!!!!!!!!!!!!!!!!!!!!!!!!!!!!!!!!!!! !!!!!!!!!!!!!!!!!!!!!!!!!!!!!!!!!!!!!!!!!!!!!!!!!!!!!!!!!!!!!!!!!!!!!!!!! !!!!!!!!!!!!!!!!!!!!!!!!!!!!!!!!!!!!!!!!!!!!!!!!!!!!!!!!!!!!!!!!!!!!!!!!! !!!!!!!!!!!!!!!!!!!!!!!!!!!!!!!!!!!!!!!!!!!!!!!!!!!!!!!!!!!!!!!!!!!!! [OK - 29654656/49807356 bytes]

Verifying checksum... OK (0xAC8A) 29654656 bytes copied in 56.88 secs (80383 bytes/sec)

複製過程需要幾分鐘。此時間因網路而異。當複製過程正在進行時,將顯示指示已訪問哪個檔案的 消息。

感歎號(!)表示複製過程正在進行中。各個驚歎號表示成功傳輸了10個資料包。在將映像寫入快閃記 憶體後,將進行映像的校驗和驗證。

示例2:從TFTP伺服器將映像複製到Slot1:

從TFTP伺服器升級新映像。如果您選擇slot1:檔案系統,請使用copy tftp: slot1: 命令將映像從 TFTP伺服器複製到slot1。

<#root>

3600#

**copy tftp: slot1:** Address or name of remote host []? **172.16.173.10** *!--- 172.16.173.10 is the IP address of the TFTP server* Source filename [1? **c3640-i-mz.122-7b.bin** Destination filename [c3640-i-mz.122-7b.bin]? Accessing tftp://172.16.173.10/c3640-i-mz.122-7b.bin... Erase slot1: before copying? [confirm]

**n**

*!--- You specify "n" because there is enough memory available.*

Loading c3640-i-mz.122-7b.bin from 172.16.173.10 (via Ethernet1/0): !!!!!!!!!!!!!!!!!!!!!!!!!!!!!!!!!!!!!!!!!!!!!!!!!!!!!!!!!!!!!!!!!!!!!!!!! !!!!!!!!!!!!!!!!!!!!!!!!!!!!!!!!!!!!!!!!!!!!!!!!!!!!!!!!!!!!!!!!!!!!!!!!! !!!!!!!!!!!!!!!!!!!!!!!!!!!!!!!!!!!!!!!!!!!!!!!!!!!!!!!!!!!!!!!!!!!!!!!!! !!!!!!!!!!!!!!!!!!!!!!!!!!!!!!!!!!!!!!!!!!!!!!!!!!!!!!!!!!!!!!!!!!!!!!!!! !!!!!!!!!!!!!!!!!!!!!!!!!!!!!!!!!!!!!!!!!!!!!!!!!!!!!!!!!!!!!!!!!!!!!!!!! !!!!!!!!!!!!!!!!!!!!!!!!!!!!!!!!!!!!!!!!!!!!!!!!!!!!!!!!!!!!!!!!!!!!!!!!! !!!!!!!!!!!!!!!!!!!!!!!!!!!!!!!!!!!!!!!!!!!!!!!!!!!!!!!!!!!!!!!!!!!!!!!!! !!!!!!!!!

[OK - 5996844/11993088 bytes]

```
Verifying checksum... OK (0x13F0)
5996844 bytes copied in 67.708 secs (89505 bytes/sec)
3600#
```
複製過程需要幾分鐘。此時間因網路而異。當複製過程正在進行時,將顯示指示已訪問哪個檔案的 消息。

感歎號(!)表示複製過程正在進行中。各個驚歎號表示成功傳輸了10個資料包。在將映像寫入快閃記 憶體後,將進行映像的校驗和驗證。

示例3:將Cisco IOS映像複製到另一台路由器的Flash:中

您可以將路由器配置為TFTP伺服器。如果您選擇flash:檔案系統,請使用copy tftp: flash: 命令將 映像從TFTP伺服器複製到快閃記憶體。

<#root>

Router-tftp(config)#

**tftp-server flash:c7200-a3js-mz.122-15.T16.bin**

*!--- Router-tftp is configured as the TFTP server.*

<#root>

7200#

**copy tftp: flash:**

Address or name of remote host []? 172.22.1.84 Source filename []? c7200-a3js-mz.122-15.T16.bin Destination filename [c7200-a3js-mz.122-15.T16.bin]? Accessing tftp://172.22.1.84/c7200-a3js-mz.122-15.T16.bin... Erase flash: before copying? [confirm]n Loading c7200-a3js-mz.122-15.T16.bin from 172.22.1.84 (via GigabitEthernet0/1): !!!!!!!!!!!!!!!!!!!!!!!!!!!!!!!!!!!!!!!!!!!!!!!!!!!!!!!!!!!!!!!!!!!!!!!!!!! [OK - 19187152 bytes]

Verifying checksum... OK (0x15C1) 19187152 bytes copied in 482.920 secs (39732 bytes/sec)

## 第7步:驗證檔案系統中的Cisco IOS映像

### 驗證檔案系統中的映像。

<#root>

2600#

**dir flash:**

Directory of flash:/

1 -rw- 29654656 <no date>

**c2600-adventerprisek9-mz.124-12.bin**

49807356 bytes total (20152636 bytes free)

#### <#root>

2600#

**verify flash:c2600-adventerprisek9-mz.124-12.bin**

Verifying file integrity of flash:c2600-adventerprisek9-mz.124-12.bin........... ................................................................................ ................................................................................ .............................Done! Embedded Hash MD5 : 1988B2EC9AFAF1EBD0631D4F6807C295 Computed Hash MD5 : 1988B2EC9AFAF1EBD0631D4F6807C295 CCO Hash MD5 : 141A677E6E172145245CCAC94674095A

有關不同的%SIGNATURE錯誤消息以及要採取的必要操作的資訊,請參閱[系統消息指南。](/content/en/us/td/docs/ios/system/messages/guide/consol_smg.html)

## 第8步:驗證配置暫存器

使用show version命令檢查此值,並使用config-register <value>命令修改此值。該值顯示在show version的最後一行,且輸出必須設定為0x2102。

<#root>

2600#

**configure terminal**

Enter configuration commands, one per line. End with CNTL/Z. 2600(config)#

**config-register 0x2102**

2600(config)#

**^Z**

## 第9步 : 驗證引導變數

驗證Cisco IOS映像是否位於快閃記憶體中。如果快閃記憶體中的第一個檔案不是Cisco IOS軟體映 像,而是配置檔案或其他內容,則需要配置boot system語句以引導指定的映像。否則,路由器會嘗 試使用配置檔案或快閃記憶體中的第一個檔案來啟動,但該配置檔案或檔案不起作用。如果快閃記 憶體中只有一個檔案且該檔案是Cisco IOS軟體映像,則無需執行此步驟。

<#root>

2600#

**show run | include boot**

boot system flash:c2600-adventerprisek9-mz.123-21.bin

2600#

**configure terminal**

Enter configuration commands, one per line. End with CNTL/Z. 2600(config)#

**no boot system**

2600(config)#

**boot system flash:c2600-adventerprisek9-mz.124-12.bin**

**^Z**

同樣地,如果Cisco IOS映像位於slot1中,則需要先移除指向舊Cisco IOS的啟動變數,然後需要將 路由器配置為通過新Cisco IOS啟動。

<#root>

3600#

**show run | include boot**

boot system slot1:c3640-i-mz.120-22.bin

3600#

**configure terminal**

Enter configuration commands, one per line. End with CNTL/Z. 3600(config)#

**no boot system**

3600(config)#

**boot system slot1:c3640-i-mz.122-7b.bin**

3600(config)#

**^Z**

## 第10步:配Save置並重新載入路由器

儲存組態,然後重新載入路由器。

<#root>

2600#

**write memory**

2600#

**reload**

Proceed with reload? [confirm] Jan 24 20:17:07.787: %SYS-5-RELOAD: Reload requested by console. Reload Reason: Reload Command.

## 第11步:驗證Cisco IOS升級

驗證路由器是否使用正確的映像運行。

重新載入完成後,路由器必須執行所需的Cisco IOS軟體映像。使用show version命令以驗證Cisco IOS軟體。

<#root> 2600# **show version** 00:22:25: %SYS-5-CONFIG\_I: Configured from console by console Cisco IOS Software, C2600 Software (C2600-ADVENTERPRISEK9-M), **Version 12.4(12)** , RELEASE SOFTWARE (fc1) Technical Support: http://www.cisco.com/techsupport Copyright (c) 1986-2006 by Cisco Systems, Inc. Compiled Fri 17-Nov-06 11:18 by prod\_rel\_team ROM: System Bootstrap, Version 12.2(8r) [cmong 8r], RELEASE SOFTWARE (fc1) 2610 uptime is 22 minutes System returned to ROM by reload System image file is " **flash:c2600-adventerprisek9-mz.124-12.bin**

以下是3600路由器的show version輸出,該路由器的slot1中包含Cisco IOS:

<#root>

3600#

"

**show version**

Cisco Internetwork Operating System Software IOS (tm) 3600 Software (C3640-I-M),

**Version 12.2(7b)**

, RELEASE SOFTWARE (fc1) Copyright (c) 1986-2002 by cisco Systems, Inc. Compiled Mon 04-Mar-02 20:23 by pwade Image text-base: 0x600089A8, data-base: 0x60A6A000

ROM: System Bootstrap, Version 11.1(19)AA, EARLY DEPLOYMENT RELEASE SOFTWARE (f)

Router uptime is 2 minutes System returned to ROM by reload System image file is

**"slot1:c3640-i-mz.122-7b.bin"**

cisco 3640 (R4700) processor (revision 0x00) with 59392K/6144K bytes of memory.

Processor board ID 10524422 R4700 CPU at 100Mhz, Implementation 33, Rev 1.0 Bridging software. X.25 software, Version 3.0.0. 4 Ethernet/IEEE 802.3 interface(s) DRAM configuration is 64 bits wide with parity disabled. 125K bytes of non-volatile configuration memory. 4096K bytes of processor board System flash (Read/Write) 20480K bytes of processor board PCMCIA Slot0 flash (Read/Write) 20480K bytes of processor board PCMCIA Slot1 flash (Read/Write)

Configuration register is

**0x2102**

## 相關資訊

- [如何選擇Cisco IOS軟體版本](https://www.cisco.com/c/zh_tw/support/docs/ios-nx-os-software/ios-software-releases-121-t/15071-choosing-ios.html?referring_site=bodynav)
- [PCMCIA快閃記憶體相容性矩陣和檔案系統資訊](https://www.cisco.com/c/zh_tw/support/docs/routers/7200-series-routers/6145-pcmciamatrix.html)
- [思科產品支援和下載](https://www.cisco.com/c/zh_tw/support/index.html?referring_site=bodynav)

## 關於此翻譯

思科已使用電腦和人工技術翻譯本文件,讓全世界的使用者能夠以自己的語言理解支援內容。請注 意,即使是最佳機器翻譯,也不如專業譯者翻譯的內容準確。Cisco Systems, Inc. 對這些翻譯的準 確度概不負責,並建議一律查看原始英文文件(提供連結)。